# Beyond the Basics of Word Processing

Microsoft Word

# Workshop Outline for Beyond the Basics of Word Processing Microsoft Word

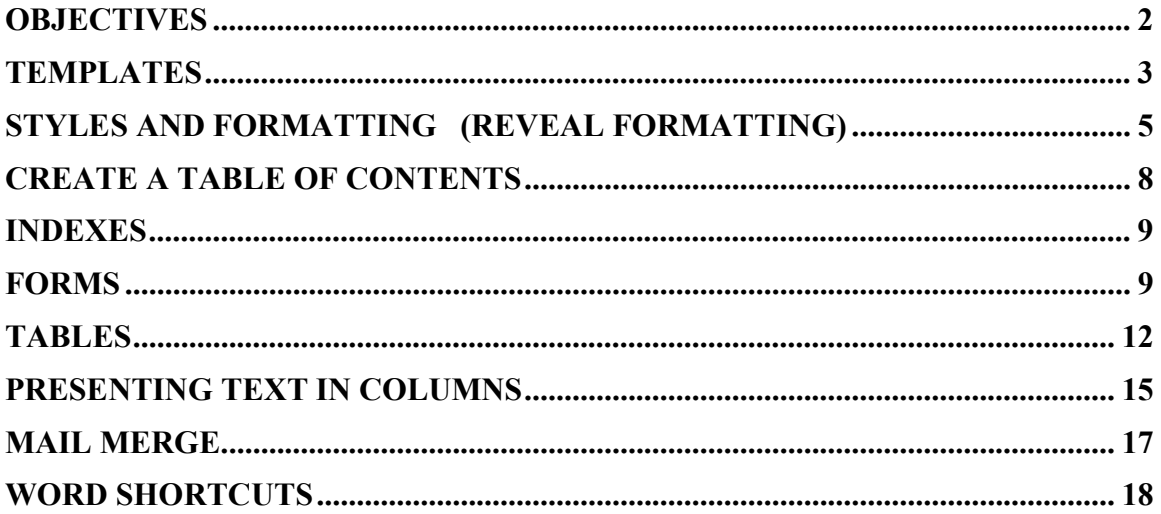

Word Processing is using a computer program such as Microsoft Word to create, edit, and produce text documents. Microsoft Word helps you create professional-quality documents because it lets you type and format text, correct errors, and preview your work before you print or distribute a document.

Microsoft Word is a word processing program used to compose and update a wide range of business and personal documents. In addition, Word offers many desktop-publishing features that let you enhance the appearance of documents so they are appealing and easy to read. Microsoft Word has the power and flexibility to create a letter, memo, fax, annual report, newsletter, or book quickly and easily.

# Beyond the Basics of Word Processing

(Prerequisite: experience using Microsoft Word) Go beyond the basics of word processing and learn how to create and use templates, table of contents, indexes, forms, columns, work with tables, and mail merge.

# **Objectives**

- $\frac{1}{\sqrt{2}}$  Use templates to create a basis document
- $\downarrow$  Learn different styles and formatting
- $\triangleq$  Create a table of contents
- $\perp$  Learn how to use indexes
- $\downarrow$  Learn the ins and outs of forms
- $\Box$  Use a table to organize information
- $\downarrow$  Using columns to present information
- $\blacksquare$  Work with mail merge
- $\downarrow$  Work with the drawing toolbar and graphic images

Start the Word program. The most common way to start Word is to use the >START> button on the Windows taskbar. Locate Word in the menu and launch the application. >START>PROGRAMS >MICROSOFT WORD>

 $\frac{1}{\sqrt{2}}$  Time saving tip:

 $\blacktriangleright$  >RIGHT-CLICK> anywhere on any toolbar, and then on the list of toolbars to select available toolbars to be added to your toolbar rows

# Templates

Using a template is a great way to begin a document. Every document is based on a template, a collection of document formatting options, styles, and content that is available when you create a new document. By default, each new document you create is based on a Normal template. When you select a template, a new document opens which contains the styles in the template you choose. If you choose a memo template, the document is styled in the memo format; it includes placeholder text that you replace with your own text.

Word wizards also help automate the creation of documents. A *wizard* is a small application that does most of the work of creating letters, web pages, reports, etc. The wizard presents you with a series of questions in which you select options and specify text. Then the wizard applies your choices to the document.

>FILE BUTTON> New, the Blank and Recent. Preview the variety of templates already created for you.

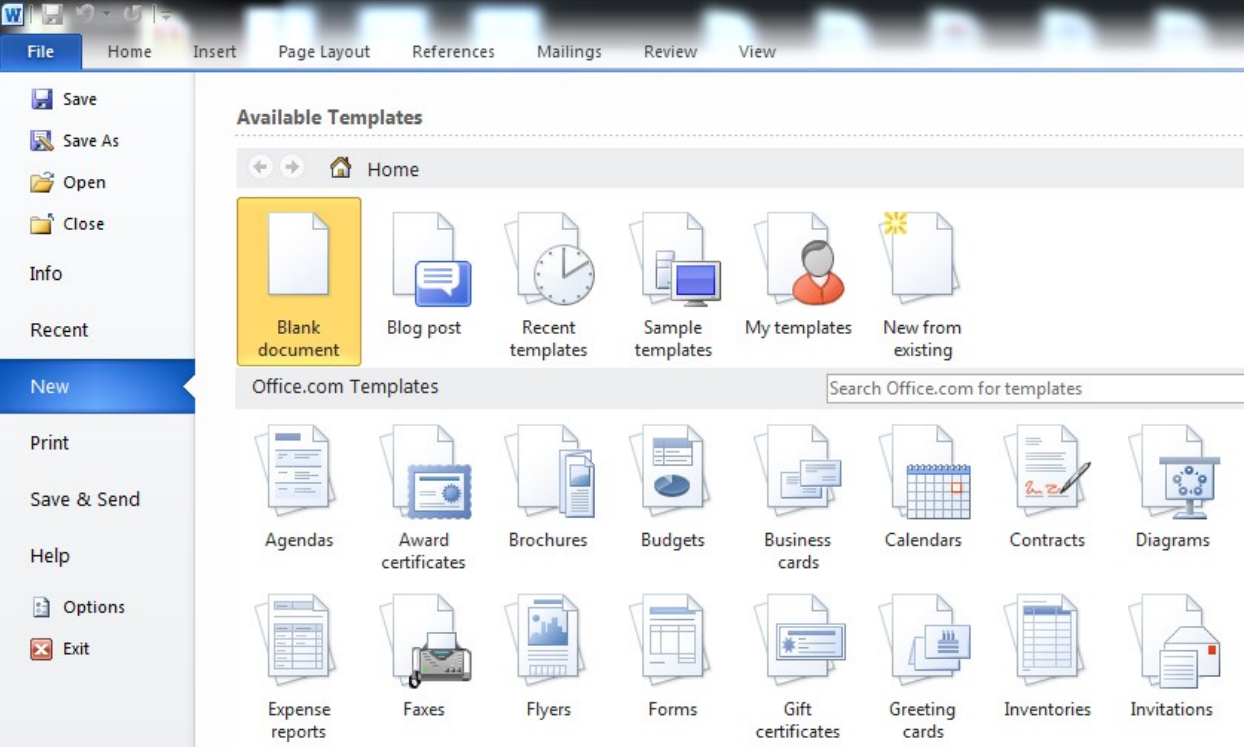

**Exercise:** Create, modify and saving a template

1. Create a new Document >FILE BUTTON>New and look in the Template section 2. >DOUBLE-CLICK> Faxes >SELECT Fax Cover Sheet (Urban theme)

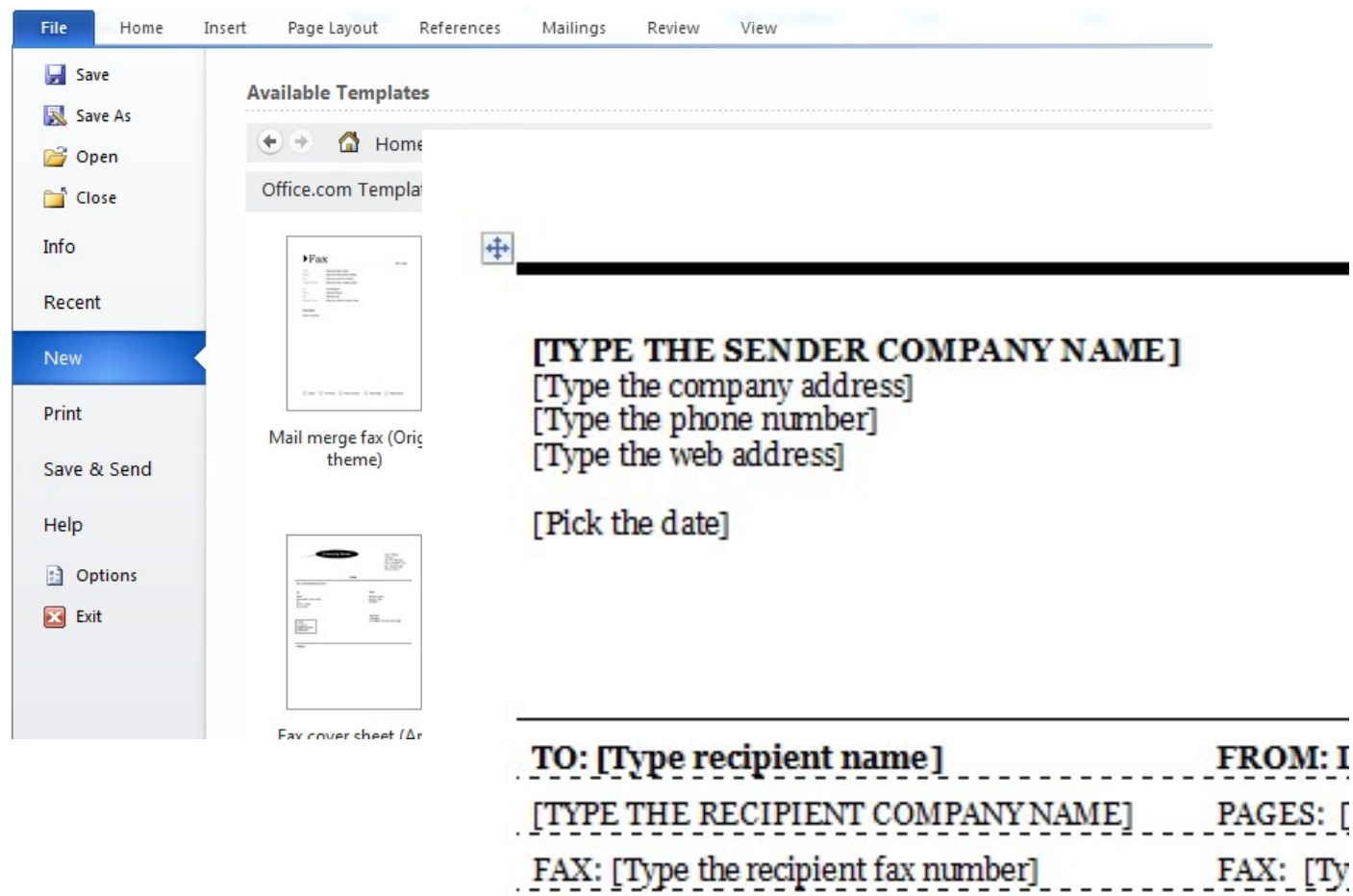

- PHONE: [Type the recipient phone number] PHONE:
- 3. If formatting marks are not currently displayed, on the Home tab in the standard ribbon>CLICK>SHOW/HIDE ¶ BUTTON
- 4. At the top of the document>CLICK>SELECT text return address>TYPE>11 East Superior Street, Duluth, MN 55802, >PRESS ENTER>, >TYPE >Phone: (218) 726-7298. Fax: (218) 726-6338
- 5. > ENTER>Company Name>*UMD Center for Economic Development*
- 6. >CLICK>the placeholder text to select the line  $To:>TYPE>A.B. Carlson$
- 7. >CLICK>the placeholder text to select the line From:>TYPE>your name
- 8. Remaining lines complete as follows. >TYPE> Fax: (206) 555-1212, Pages: 1, *Phone: (206) 555-1213, Re: Invoice #10001* Leave the CC line blank. Note that Word automatically inserts the current date.
- 9. >SELECT>the text after Comments, >TYPE>Here's the initial invoice for the company's training services to date. Please contact your name with any questions. Thank you.
- 10. In the Office Button>CLICK>SAVE>In the file name box<TYPE>Fax cover sheet01, >CLICK>SAVE
- 11. In the row of options for attention, select the word, *Urgent*>TYPE>*Invoice*, >DOUBLE-CLICK>the Invoice check box
- 12. >SELECT>the heading  $Fax$ , including its ending paragraph mark>CLICK>THE FONT SIZE DROP-DOWN ARROW >CLICK> 36,>CLICK>SAVE
- 13. If you will be using this fax cover sheet as a basis for future faxes you might want to edit it to be more generic, because details will change from fax to fax. >SELECT>in the Re line the number 10001, >TYPE>[Number goes here] In the Pages line>SELECT>number 1,>TYPE>[Number of pages goes here] The date will be automatically updated when you open a new document. In the Comments area>SELECT>the text>TYPE>[Remarks about the fax go here]
- 14. On the Office Button>CLICK>SAVE AS In the File Name box>TYPE>Fax template 01, CLICK>SAVE AS TYPE- DROP-DOWN, >SELECT> DOCUMENT TEMPLATE(\*.dot)
- 15. >CLICK>SAVE, CLICK>CLOSE
- $\overline{\phantom{a}}$  Time saving tip:
	- $\overline{\phantom{a}}$  To distinguish files from templates files, it is helpful to see file extensions in file names. Documents end with the .doc extension while templates end with .dot extensions.
	- $\downarrow$  You can send an instant fax using the Fax wizard, but must have fax software installed on your computer.
	- $\overline{\text{If}}$  you edit a template or document directly and then choose >SAVE>, you will overwrite the original template. Instead, choose >SAVE AS> and assign the template a different file name.

# Styles and Formatting (Reveal Formatting)

A style is a set of formatting instructions which are saved, and can then be applied to text Use styles to apply uniform formats quickly to text throughout a document. Word comes with several styles already defined.

# Applying a Style

- 1. Select the text to have the style applied to it.
- 2. Click the style list on the home tab of the ribbon.
- 3. Select the desired style from the drop-down list.
- 4. Deselect the text.

# Displaying Style Names

- 1. From the menu, select Tools, Options, click the View tab if necessary.
- 2. Set the style area width to the desired width.
- 3. Click OK.
- 4. Style names will display on the left edge of the screen.

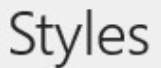

Clear All

- Normal
- No Spacing Heading 1 Heading 2 Title Subtitle Subtle Emphasis Emphasis Intense Emphasis
- Strong

# Quote

# Creating a Style from Existing Text

- 1. Format existing text with the formatting options you would like as a style.
- 2. Select the formatted text.
- 3. Click in the style box on the ribbon.
- 4. Type a name for the style.
- 5. Press Enter.

## Deleting a Style

- 1. From the ribbon, select Format, Style.
- 2. Select the style to be deleted.
- 3. Click Delete, click Yes to confirm the deletion.
- 4. Click Close.

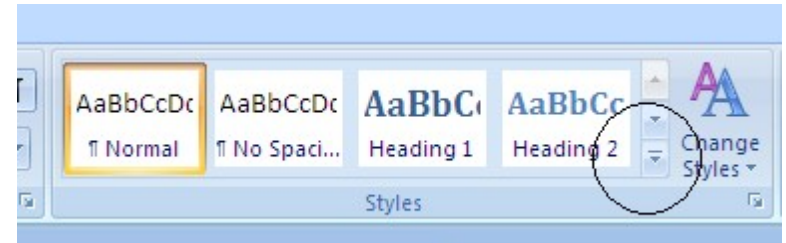

If the heading styles that you use are not in the Gallery, click on the "Change Styles" button, then "Style Set" to pick the set of styles used on the drop-down.

# Outline Styles-Bullets and Numbering

- 1. Position the insertion point where the outline text will begin.
- 2. From the home tab on the ribbon, select Format, Bullets and Numbering.
- 3. Click the Outline Numbered tab if necessary.
- 4. Select the desired outline style by clicking on it.
- 5. Click OK.
- 6. To indent in one level (once the outline has been started), press the tab key on the keyboard or use the indent icon on the toolbar.

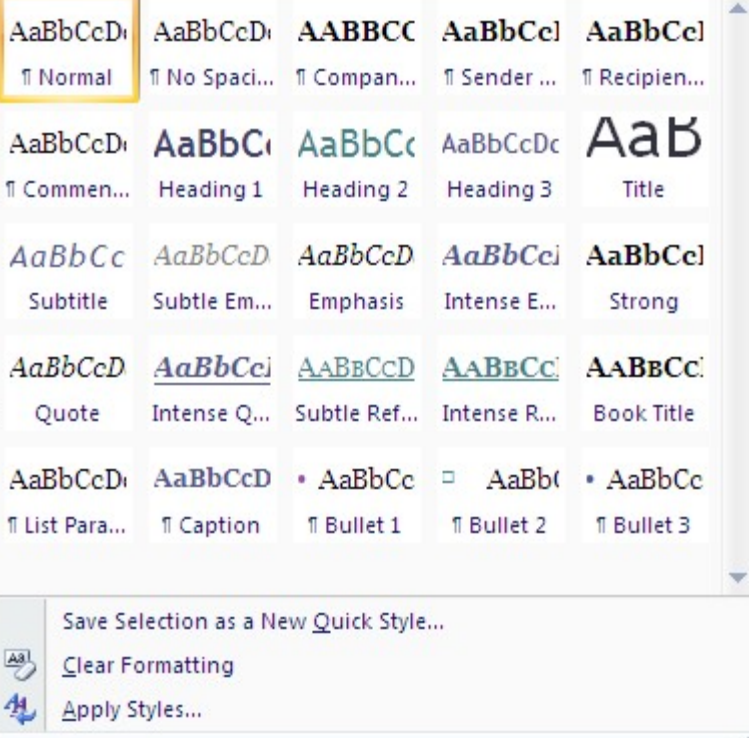

7. To unindent one level press Shift+Tab, or use the decrease indent icon on the toolbar.

## Exercise: Styles >Open>the file Black Gold

- 1. SELECT the line of text Why Compost?
- 2. On the home tab of the ribbon, CLICK the dropdown on Styles and Formatting.
- 3. In the Styles and Formatting Task pane, POINT to the preview box in the Formatting of selected text section. It displays the styles and attributes of the selected text.
- 4. In the Pick formatting to apply section of the Styles and Formatting Task pane, SCROLL DOWN the list and CLICK the Heading 2 style.
- 5. CLICK in the document, HOLD DOWN the ctrl key while locating the text What is a Compost Pile?, How do you make a compost pile?, Hot or Cold?, and Compost and Soil.
- 6. In the Styles and Formatting Task pane, CLICK the Heading 2 style to apply the style to the selected text.
- 7. SCROLL to the top of the document, SELECT the line of text  $Whv$ Compost? CLICK Select All in the Styles and Formatting Task pane. All the text in the document with the same style of text is highlighted.
- 8. CLICK New Style in the Styles and Formatting Task pane. In the Name box, TYPE Heading 2 Plus.

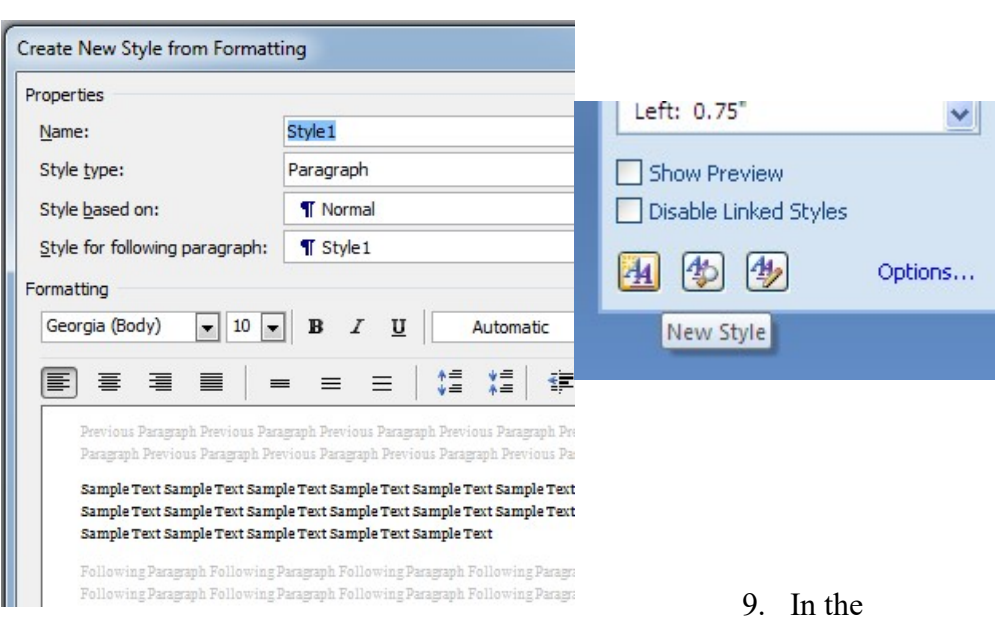

formatting area, CLICK Font Size down arrow select 16, CLICK the Font Color down arrow, SELECT Blue, CLICK OK. The Heading 2 Plus style appears in the Styles and Formatting Task pane.

- 10. In the Styles and Formatting Task pane CLICK the Heading 2 Plus style in the Pick formatting to apply selection. The new style is applied to the text.
- 11. In the Styles and Formatting Text pane, POINT to the Heading 2 Plus style, CLICK the Heading 2 Plus down arrow and CLICK modify.
- 12. CLICK the Italic button to deselect it and CLICK OK.
- 13. CLICK Heading 2 in the Styles and Formatting Task pane to restore the text to the original Heading 2 style.
- 14. In the Styles and Formatting Task pane, POINT to the Heading 2 Plus style, CLICK delete. An ALERT box appears, CLICK YES.

15. SAVE and CLOSE your document.

# Create a Table of Contents

- 1. Format the headings/subheadings to be included in the Table of Contents using styles.
- 2. Position the insertion point where the Table of Contents is to be placed.
- 3. From References tab on the ribbon, click the Table of Contents button.
- 4. Select the format of the Table of Contents.
- 5. Click the Options button.
- 6. Select the style name and identify the level it is to be at within the table of contents. Clear the numbers from any style you do not want to use.
- 7. Click OK twice.

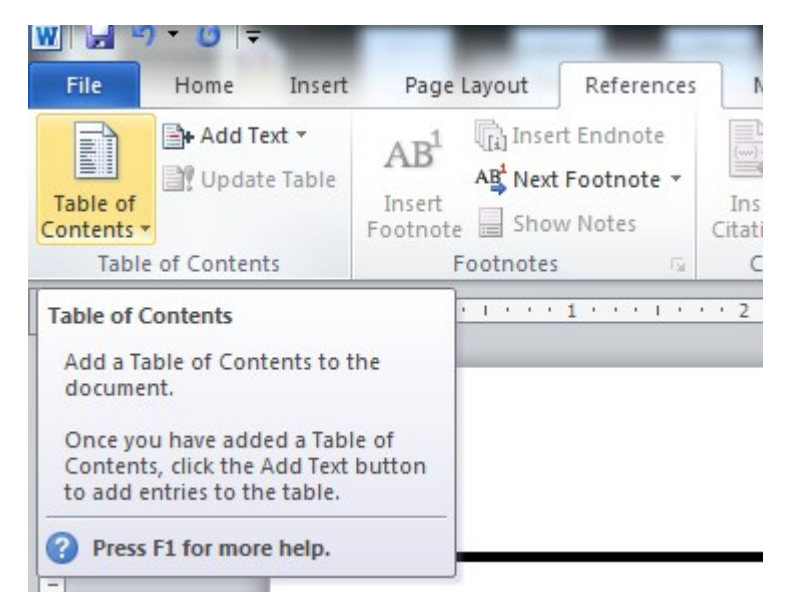

## Updating a Table of Contents

- 1. Position the insertion point within the Table of Contents.
- 2. Press F9.
- 3. Select either Update Page Numbers Only, or Update Entire Table.
- 4. Click OK.

# Indexes

Before an index can be generated, all words to be included in the index must be marked.

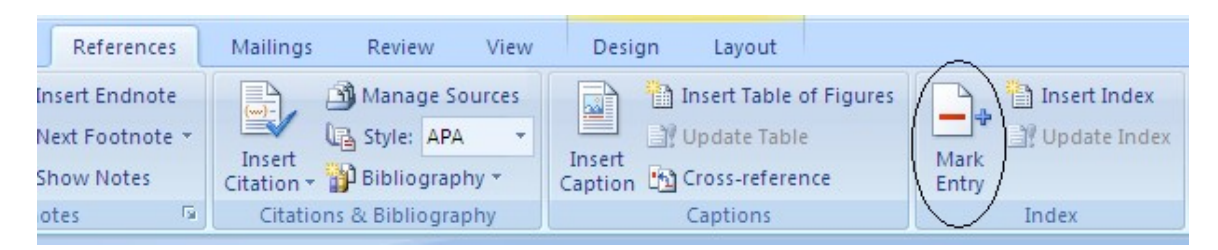

## Marking text for an Index

- 1. Select the word(s) to be included in the index.
- 2. From the references tab, select Insert Index.
- 3. Click the Mark Entry button, then the Mark All button to mark all instances of the selected word.
- 4. The dialog box will remain open so that you may go on to select the next word, click within the dialog box, then click Mark All again.
- 5. Continue until all words are marked.
- 6. Click Close to close the dialog box.

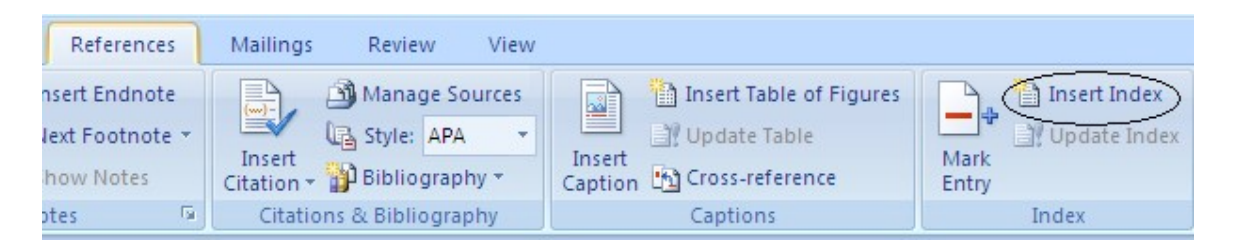

# Generating an Index

- 1. Position the insertion point where the Index is to appear.
- 2. From the reference tab, select Insert, Index and Tables, click the Index tab if necessary.
- 3. Select desired format for the Index.
- 4. Click OK.

# Forms

Forms are used to permit people to only enter information in certain fields. For example, an on-line Injury Report is an example.

#### Exercise: Creating a form

- 1. >OFFICE BUTTON>NEW>
- 2. <SET>Left tabs at 2 inches at 3.5 inches and 4.5 inches.
- 3. <TYPE>the following information

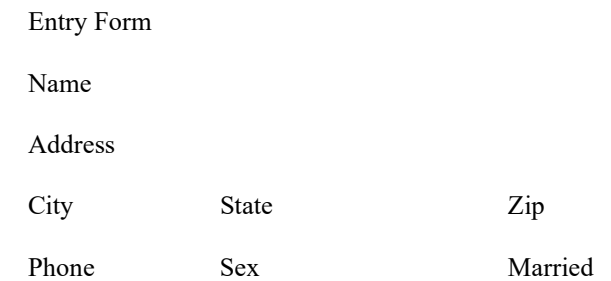

4. Show the developer tab by clicking on the office button, selecting Word options, and on the Customize Ribbon, select "Customize the Ribbon"

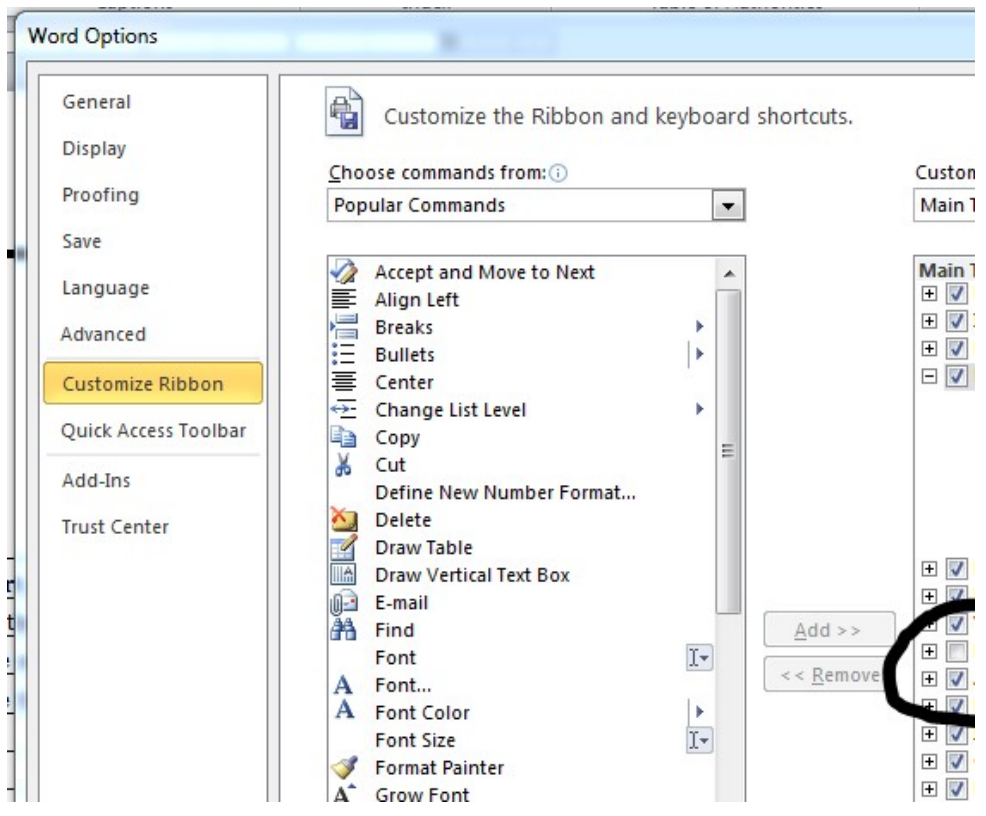

5. Using the proper tools>INSERT>form fields, check boxes, or drop-down form fields using the legacy controls

6. Edit properties for each field, >RIGHT -CLICK> each field to change properties for each field or use the Form Field Options on the Forms toolbar.

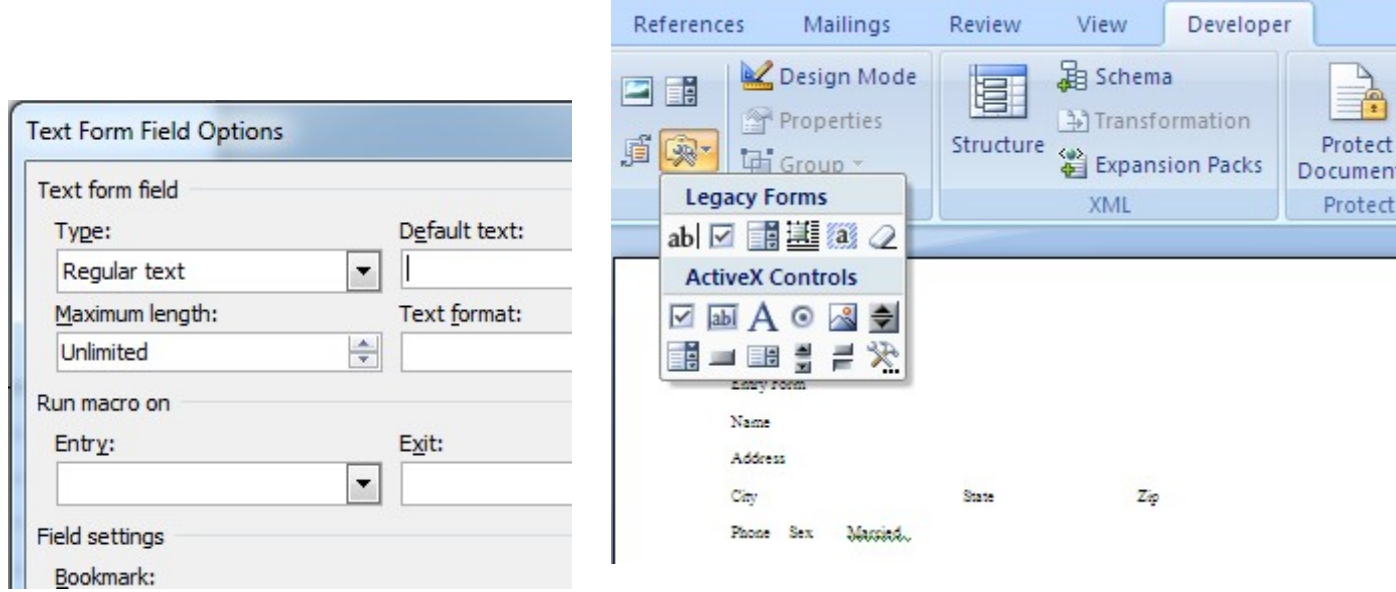

- 7. >ADD>a border around Entry Form, >DE-SELECT>Form Field shading
- 8. To lock the form, click on the drop-down under the "Protect Document" button and select "Restrict Formatting and Editing". A task pane appears.
- 9. Make sure Design Mode is de-selected
- 10. Check the "Allow only this type of editing in the document:" and select "Filling in Forms" in the drop-down.
- 11. Click on the button that says "Yes, Start Enforcing Protection". Put in a password if you wish.
- 12. >TEST>form >OPEN> as you would any document. Note: you can only type in the fields, not edit them.

#### Completed Exercise:

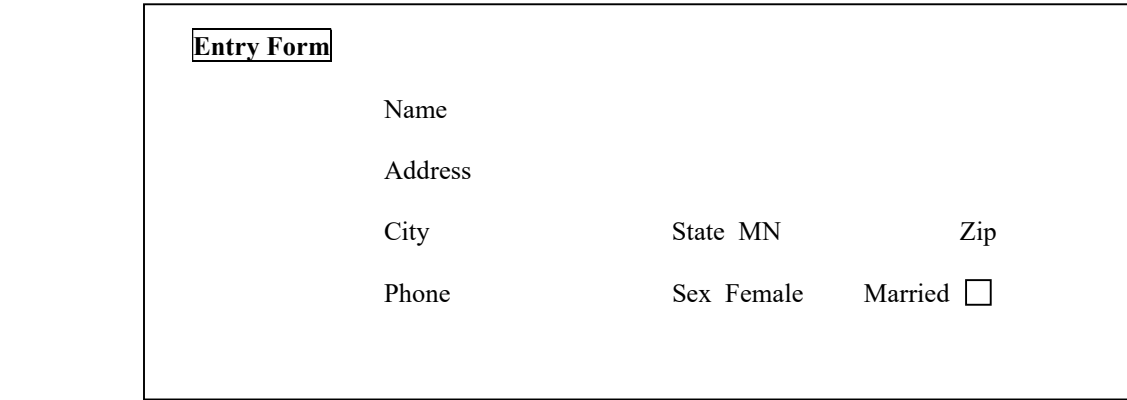

# Tables

You can use a table to group and organize the information in your document in a concise, consistent, and easy to read format. Tables organize information in rows and columns. The intersection of a column and a row is a cell. When you insert a table, Word outlines its table and cells with borders.

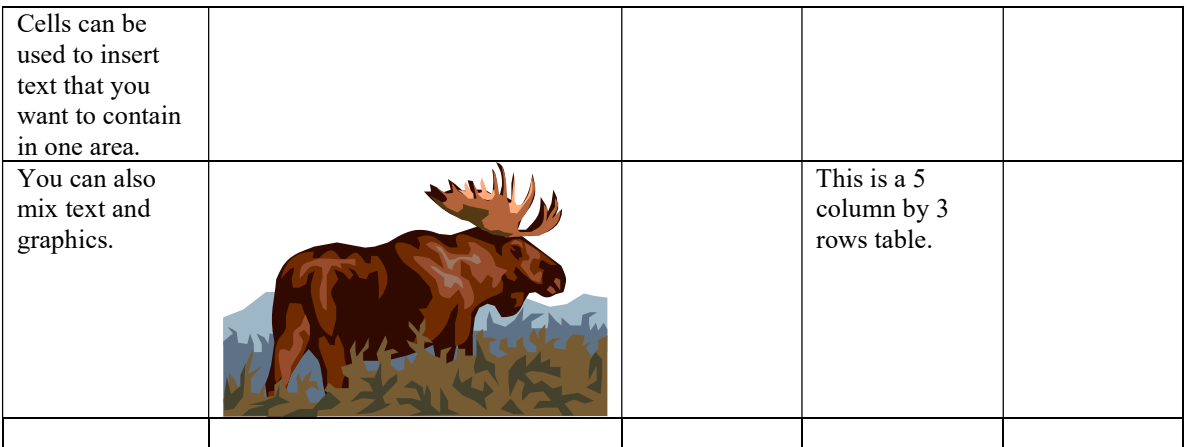

#### Planning out your Table

• Determine how many columns you need first (rows can be adding by simply tabbing when you get to the last cell in the table). Determine if you should change the margin and orientation and do so before you create the table.

Adjustment Height

 To adjust the height, select the rows (use same technique as selecting a line) you wish to adjust, and use the >TABLE TOOLS>TABLE LAYOUT> in the ribbon when on the table to adjust row heights. You can also right-mouse button click on the selected rows and choose Table properties from the short-cut menu that appears.

Adjusting Width

 To adjust the width, select the columns (position the cursor at the top of a column until an arrow pointing downward appears) you wish to adjust, and use the >TABLE TABLE TOOLS>TABLE LAYOUT> in the ribbon to adjust Column Widths. You can also rightmouse button click on the selected columns and choose Table Properties from the shortcut menu that appears.

## Inserting Rows / Columns

• Select the row/column where you want to insert the new row/column after,  $\geq$ CLICK $\geq$  on the toolbar button >INSERT ROWS> OR >INSERT COLUMNS> (it appears on the toolbar where the insert table toolbar button used to appear), or right-click on the selected row or column and choose Insert, or choose the Table menu and the appropriate insert command.

#### Deleting Rows / Column

Select the row you want to delete >RIGHT-CLICK> on the selected row and choose >DELETE> or choose the Table menu and the appropriate delete command.

#### Selecting the table

 >CLICK>anywhere in the table and >CHOOSE >TABLE TOOLS > LAYOUT >SELECT > SELECT TABLE > or drag across all columns or down thru all rows.

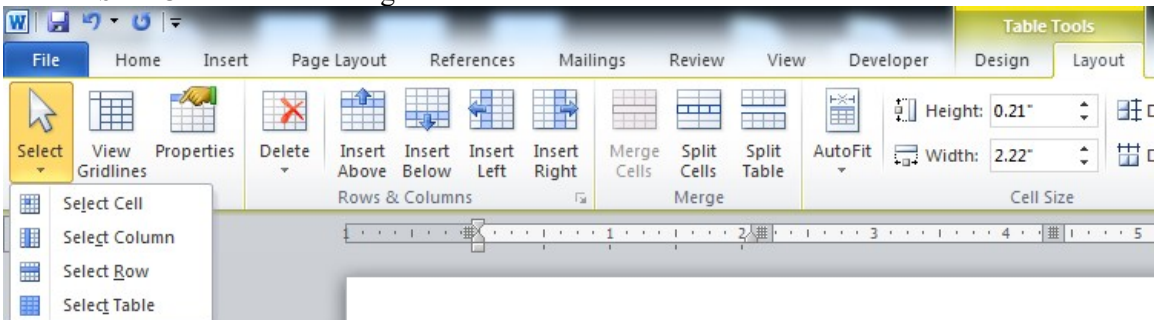

#### Formatting the table

Tales in

 Apply Borders and Shading to either specific cells or entire table. >SELECT> desired range of cells and >CHOOSE >FORMAT>BORDERS AND SHADING> You can also Automatically format the table by clicking anywhere in the table and choosing >Table>Table AutoFormat>

Merging Cells

• >SELECT>cells you want to Merge together and either >CHOOSE >TABLE TOOLS > LAYOUT >MERGE CELLS> or right-mouse button click on the selected area and choose Merge Cells.

Splitting Cells

- >SELECT> cell you want to split and either >>CHOOSE >TABLE TOOLS > LAYOUT >SPLIT CELLS> or right-mouse button click on the selected area and choose Split Cells.
- ÷. Time Saving Tip:

Although you can perform many standard calculations in a Word table, the available formulas might not address all you needs. For complex calculations, you can include a Microsoft Excel worksheet in a Word document.

#### Exercise:

Navigate to My Documents and locate file Table Exercise

- 1. On the ribbon, Insert, Table
- 2. Make sure the Number of columns box and Number of rows displays 5, >CLICK  $OK$ .

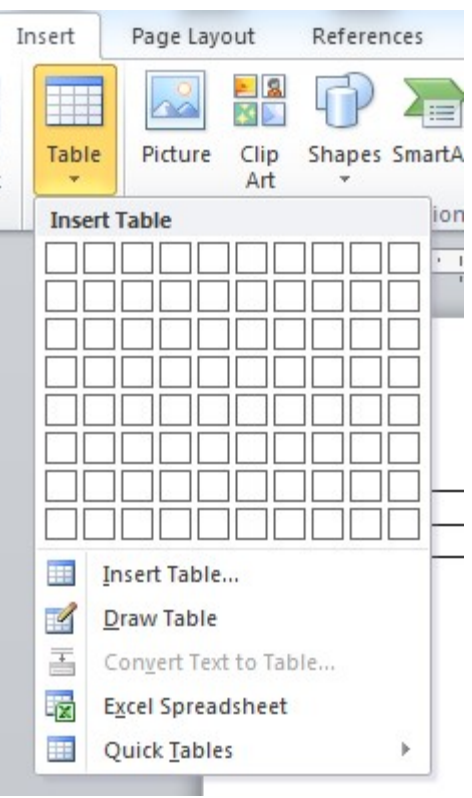

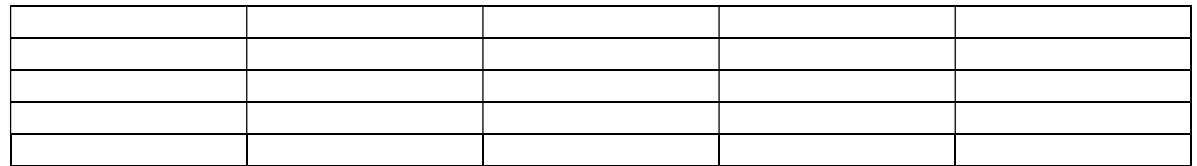

- 3. >POSITION>the pointer in the selection area to the left of the first row, >CLICK>to select the row
- 4. On the Table tools tab >CLICK>Merge Cells to combine the first rows into one cell
- 5. >TYPE>The Garden Company Herb Plant Order Form
- 6. >CLICK>in the first cell in the second row>TYPE>*Page No*, >PRESS>TAB
- 7. >TYPE>Description, >PRESS>TAB
- 8. >TYPE>Quantity, >PRESS>TAB
- 9. >TYPE>Unit Price, >PRESS>TAB
- 10. >TYPE>Total, >PRESS>TAB to move to the first cell on the next row.
- 11. >TYPE>25, >PRESS>TAB
- 12. >TYPE>Lemon Basil, >PRESS>TAB
- 13. >TYPE>3, >PRESS>TAB
- 14. >TYPE>2.29, >PRESS>TAB
- 15. >TYPE>6.78.
- 16. >POSITION>the pointer in the selection area to the left of the fourth row >DRAG>to select the last two rows
- 17. On the Table tools tab>POINT>to Insert, >CLICK>Rows Below to add 2 more rows to the table
- 18. In the last row >CLICK> in the first cell, >HOLD DOWN>Shift, >PRESS>rightarrow key four time, to select the first four cells in the row
- 19. On the Table tools tab >POINT>to Insert, >CLICK>Rows Below to add two more rows to the table.
- 20. In the last row, >CLICK>the first cell, >HOLD>down Shift,>PRESS>right arrow key four times to select the first four cells in the row.
- 21. One Table tools tab >CLICK>Merge Cells to combine the cells in the first two into one cell.
- 22. >TYPE>Total Order Amount, >PRESS>TAB twice.
- 23. >TYPE>Add Shipping and Handling Fee, >PRESS>TAB twice to add a new row.
- 24. >TYPE>Add Deliver Service Fee,
- 25. >TYPE>Total Amount Due.
- 26. In the paragraphs below table, >SELECT>the block of text that begins Shipping and Handling and ends with 15.95
- 27. On the Table tools tab >POINT> to Convert, >CLICK>Text to Table.Make sure that the Number of columns box displays 2, >click>OK.
- 28. >CLICK> in the table to deselect the cells, >POINT> to the right edge of the table until the pointer changes to a thick double-headed arrow, >DOUBLE-CLICK>to resize the table to the width of the text in the cell.
- 29. Scroll down, >CLICK>anywhere in the Delivery Services table to place the insertion point. On the Table menu, >CLICK>Sort.
- 30. >CLICK>the sort by down arrow, >CLICK>(Column 20), make sure the Descending option is selected, make sure the Header row option in the My list has is selected, >CLICK>OK.
- 31. >CLICK>Print Layout View, scroll down the document window to bring Delivery Services table, the Shipping and Handling Fees table, and the bottom of the Order Form table into view.
- 32. >HOLD>down the Select Table button in the upper-left corner of the Delivery Services table to select the table.
- 33. >DRAG>the outline of the table up and to the right of the Shipping and Handling Fees table, >ALIGN>the top of the Delivery Services table with the top of the Shipping and Handling table and the right side of the Delivery Services table with the right side of the Order Form table. When the Delivery Services table is positioned correctly, >RELEASE>the mouse button.
- 34. >POINT>to the Delivery Services table, >DRAG>the selection handle in the lower-right corner down, releasing the mouse button when the lower edge of the Delivery Services table is aligned with the lower-edge of the Shipping and Handling Fees table.
- 35. On the Standard toolbar >CLICK>Save, >CLICK>Close.

## Completed Exercise:

Please complete this form:

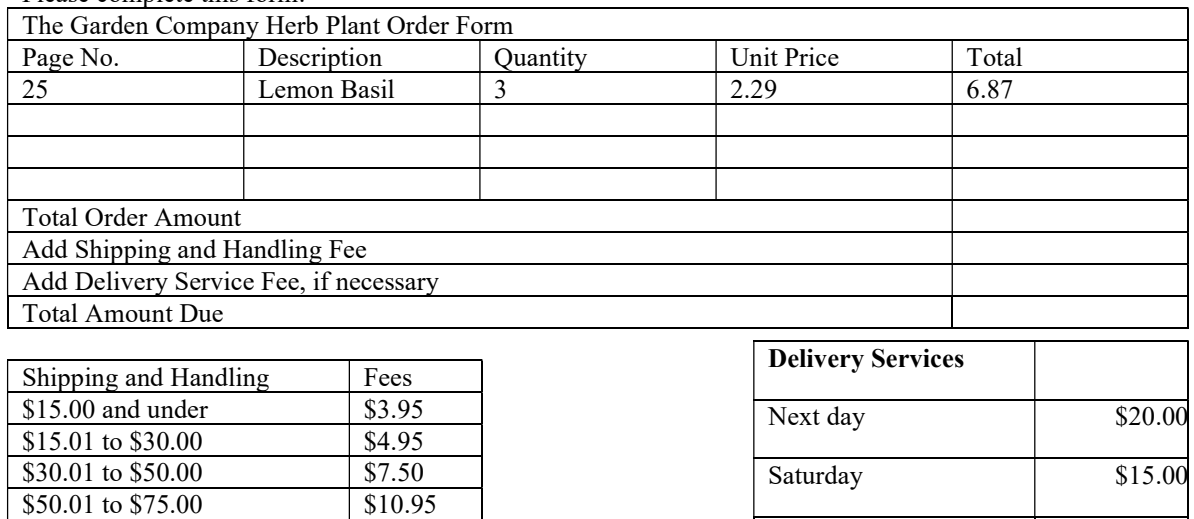

2 to 3 days \$10.00

Standard delivery is to 5 to 7 business days.

\$75.01 to \$100.00 \$13.50 \$100.01 and up \$15.95

# Presenting Text in Columns

## Inserting a column

- >PLACE>Insertion Point where newspaper columns should begin.
- From the menu, click the columns button on the standard toolbar.
- >SELECT>desired number of columns (click OK if in a dialog box).

# Ending a Column before the Bottom of the Page

- >POSITION>insertion point where you what the column to end.
- From the menu, >SELECT>Insert>Break>Column Break.
- > CLICK>OK. (Text positioned after the insertion point will be moved to the top of the next column.)

## Turning Columns Off

- >POSITION>Insertion Point where you want to turn the columns off.
- From the menu, >SELECT>Insert>Break>Continuous Section Break, >CLICK>OK
- > CLICK>columns icon on the standard toolbar, >SELECT>one column. (The columns are turned off from the Insertion Point position forward.)

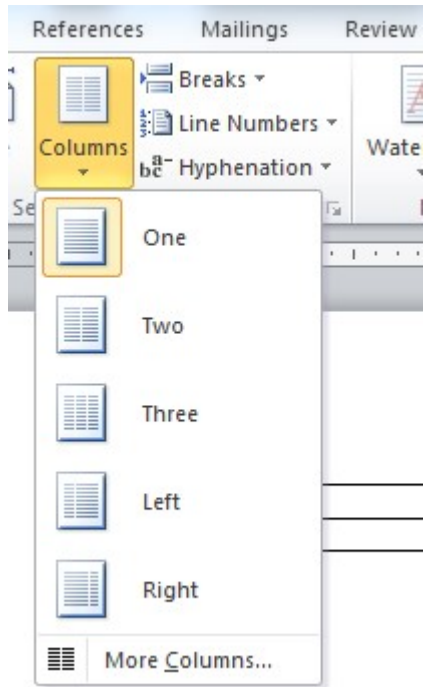

## Column Widths

- >POSITION>the mouse on the column guide on the ruler, your mouse will change to a double-headed arrow.
- >DRAG>guide to the desired position.

# Exercise:

- 1. >OPEN>document Column Exercise
- 2. On the Format menu, >click>Columns
- 3. > CLICK>the number of columns up arrow until 4 is selected, >click>OK
- 4. On the Edit menu >CLICK>Select All, on the Formatting toolbar, >CLICK>Justify to align the text equally with the right and left margins, >CLICK> to deselect the text.
- 5. On the footer, >CLICK>Zoom to 75%.
- 6. >POINT>to the Right Indent indicator for the second column, >CLICK>and>DRAG> the pointer to 1/6 inch to the right.
- 7. > CLICK>in the NOTE paragraph that appears after the *Step 2* paragraph. >DRAG>the Hanging Indent marker to 1/6" to the right.
- 8. > CLICK>in the NOTE paragraph that appears after *Step 5* paragraph, > Press > the F4 key to apply the same formatting to this paragraph.
- 9.  $\geq$ CLICK $\geq$  to the left of the text *Step 5* to place the insertion point. On the **Insert** menu, >CLICK>Break, >CLICK>Column break option, >CLICK>OK.
- 10. >CLICK>to the left of the text Step 6, >PRESS>TAB.
- 11. >Select>Print Preview to view the document, >CLICK>Close, >CLICK>Save, >CLICK>Close.
- 12. Click OK.

# Mail Merge

Mail merge is used when you want to take the same contents in a letter and use it for a list of people. Follow the steps in the Wizard.

File

Home

Envelopes Labels

Create

Insert

A

**Start Mail** 

Merge v

letters

 $\ominus$  E-mail Messages

Envelopes...

 $\frac{b}{\Box}$  Labels...

Design

Layout

Recipients v Recipient L

Select

Refer

Edit

# Step One: What do you want to do?

- Letter
- E-mail
- Envelope
- Label
- Directory

## Step Two: Select Document

- Current
- Template
- Existing Document

## >CREATE>New Document, >TYPE>information below.

August 21, 2001

#### Dear

Congratulations, you have been selected as this year's winner. You will receive a free 10 day trip to the Bahamas. This trip includes airfare from Duluth, four star hotel accommodations, a chauffeured limousine and all meals and \$10,000 spending money.

Sincerely,

Ima Rich, President, Winning Travel

## Step Three: Select Recipients (Browse to locate)

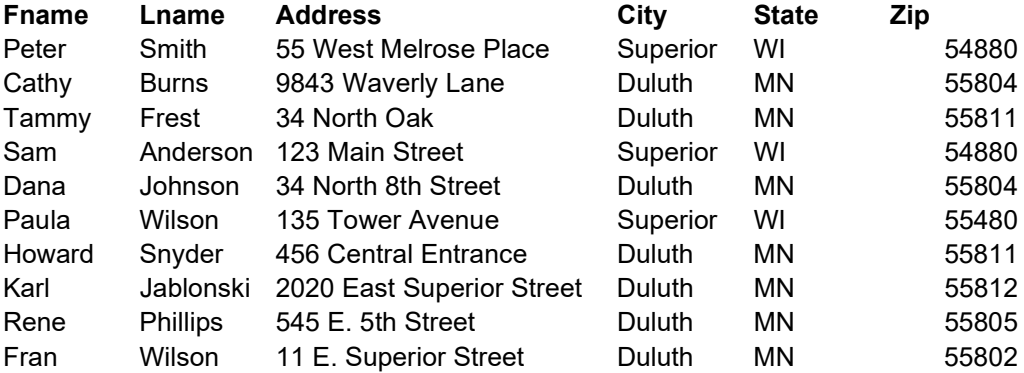

# Step Four: Write your Letter

- Address Block
- Greeting Line
- Electronic Postage
- Bar Code
- More Items

## Step Five: Preview your Letter

## Step Six: Complete Merge

Time Saving Tip:

Database field names must be consistent with merge field names to merge properly.

# Word Shortcuts

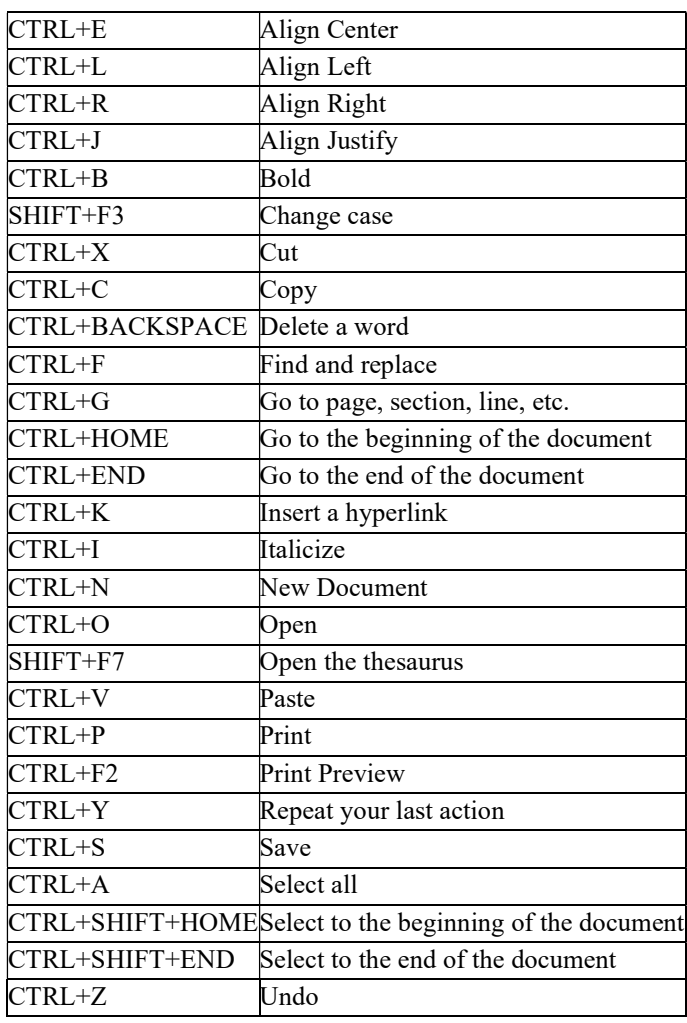

 $\overline{\mathbf{F}}$  Time saving tip:

 $\downarrow$  To print a screen shot either use keys > PRINTSCRN> for whole window or >ALT PRINTSCRN> for active window.